# 通過CLI配置交換機上的組播屬性

### 目標 Ī

組播轉發可實現一對多資訊傳播。組播應用程式可用於向多個客戶端分發資訊,在這種情況下 客戶端不需要接收整個內容。典型的應用是類似有線電視的服務,客戶可以在傳輸過程中加入 頻道,並在頻道結束前離開。

資料僅傳送到相關埠。僅將資料轉發到相關埠可節省頻寬和鏈路上的主機資源。

預設情況下,所有多點傳播訊框會湧向虛擬區域網路(VLAN)的所有連線埠。 通過在交換機上 啟用網橋組播過濾狀態,可以有選擇地僅轉發到相關埠,並在其餘埠上過濾(丟棄)組播。

本文說明如何啟用組播過濾,以及如何通過命令列介面(CLI)在交換機上轉發IPv6和IPv4地址 型別組播幀。

# 適用裝置 Ĩ,

- Sx300系列
- Sx350系列
- SG350X系列
- Sx500系列
- Sx550X系列

## 軟體版本

- 1.4.7.06 Sx300、Sx500
- 2.2.8.04 Sx350、SG350X、Sx550X

### 配置組播屬性 Ī

步驟1.登入到交換機控制檯。預設使用者名稱和密碼為cisco/cisco。如果您已配置新的使用者 名稱或密碼,請改為輸入憑據。

附註:若要瞭解如何通過SSH或Telnet訪問SMB交換機CLI,請按一下[此處。](ukp.aspx?login=1&pid=2&app=search&vw=1&articleid=4982)

**User Name:cisco** Password: \*\*\*\*\*\*\*\*\*\*

附註:這些命令可能會因交換機的確切型號而異。在本示例中,SG350X-48MP交換機通過 Telnet訪問。

步驟2.在交換機的特權執行模式下,輸入以下命令進入全域性配置模式:

SG350X#configure

步驟3.要啟用組播地址過濾,請輸入以下內容:

SG350X(config)#bridge multicast filtering

SG350X#configure SG350X(config) bridge multicast filtering SG350X(config)#

步驟4.在全域性配置模式下,通過輸入以下內容輸入介面配置上下文:

SG350X(config)#interface [vlan-id]

● vlan-id — 指定要配置的VLAN ID。

SG350X#configure SG350X(config)#bridae multicast filtering SG350X(config) tinterface vlan 30 SG350X(config-it)#

附註:在此範例中,輸入VLAN 30。

步驟5.要配置IPv4組播資料包的組播橋接模式,請輸入以下命令:

SG350X(config-if)#bridge multicast mode [mac-group | ipv4 $group | ipv4-src-group$ 

- mac-group 指定組播橋接基於資料包的VLAN和媒體訪問控制(MAC)地址。
- ipv4-group 指定組播橋接基於資料包的VLAN和非IPv4資料包的MAC地址,以及IPv4資 料包的VLAN和IPv4目標地址。
- ipv4-src-group 指定組播橋接基於資料包的VLAN和非IPv4資料包的MAC地址,以及 IPv4資料包的VLAN、IPv4目標地址和IPv4源地址。

SG350X#configure SG350X(config)#bridge multicast filtering SG350X(config)#interface\_vlan\_30 SG350X(config-if #bridge multicast mode ipv4-group SG350X(config-if)#

附註:在本示例中,幀轉發由目標IP地址完成。

步驟6.要為IPv6組播資料包配置組播橋接模式,請輸入以下命令:

SG350X(config-if)#bridge multicast ipv6 mode [mac-group | ipv6group | ipv6-src-group

• mac-group — 指定組播橋接基於資料包的VLAN和MAC地址。

● ip-group — 指定組播橋接基於IPv6資料包的VLAN和IPv6目標地址。

● ip-src-group — 指定組播橋接基於IPv6資料包的VLAN、IPv6目標地址和IPv6源地址。

SG350X#configure SG350X(config)#bridge multicast filtering SG350X(config)#interface vlan 30 SG350X(config-if)#bridge multicast mode ipv4-group SG350X(config-if)#bridge multicast ipv6 mode ip-group SG350X(config-if)#

附註:在本示例中,幀轉發由目標IP地址完成。

步驟7.輸入end命令返回特權執行模式:

SG350X(config-if)#end

SG350X#configure SG350X(config)#bridge multicast filtering SG350X(config)#interface vlan 30 SG350X(config-if)#bridge multicast mode ipv4-group SG350X(config-if)#bridge multicast ipv6 mode ip-group SG350X(config-if)#end SG350X#

步驟8.(可選)要顯示所有VLAN或特定VLAN的組播橋接模式,請輸入以下命令:

SG350X#show bridge multicast mode [vlan vlan-id]

● vlan vlan-id — (可選)指定VLAN ID。

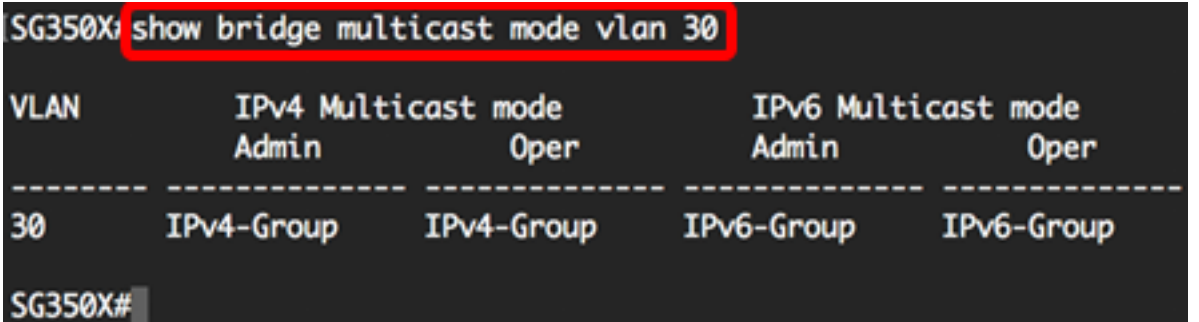

步驟9.(可選)在交換機的特權EXEC模式下,輸入以下命令,將配置的設定儲存到啟動配置 檔案中:

SG350X#copy running-config startup-config

SG550XG# copy running-config startup-config Overwrite rite [startup-conrig].... (T/MJLM] ?

步驟10。(可選)出現Overwrite file [startup-config]...提示後,在鍵盤上按Y選擇「Yes」,或 按N選擇「No」。

ISG550XG#copy running-config startup-config Overwrite file [startup-config].... (Y/N)[N] ?Y 18-Sep-2017 08:00:45 %COPY-I-FILECPY: Files Copy - source URL running-config destination URL flash://system/configuration/startup-config 18-Sep-2017 08:00:47 %COPY-N-TRAP: The copy operation was completed successfully

#### SG550XG#

現在,您應該已經通過CLI成功配置交換機上的組播屬性。